### **Illinois WIC Program Policy Practice Standards (PPS) WIC MIS Access Guidance February 2024**

Policy Practice Standards (PPS) assist staff in translating policy into practice. This guidance is intended to be used with the Illinois WIC Policy Manual; Administration section 2.7 to ensure new users have appropriate access to the WIC MIS (I-WIC). Submit all WIC MIS user access communications and questions to [DHS.WIC.MISAccess@Illinois.gov](mailto:DHS.WIC.MISAccess@Illinois.gov) and include your Regional Nutritionist Consultant.

### **Action 1: Creating IDs**

### **All steps in this document MUST be completed to request WIC MIS access.**

Step 1. Creating an External Illinois.gov ID

Step 2. Complete the IL444-2022 Community Provider/External User ID and System Access Request form. Step 3. Form Submission

### **Step 1. Creating an External Illinois.gov ID**

Each WIC staff person from your agency, who needs access to the WIC MIS, will need to obtain an external ID at the DoIT Identity Management website. This is a self-service account management system that allows users to create an Illinois.gov ID and/or reset their account password. You will use the external ID (*Username*) and password you create through this process to log in to the WIC MIS System. Only those with a valid Illinois driver's license can create an account through the DoIT website. Those without a valid Illinois driver's license start with Step 2, for a User ID to be manually created by DoIT.

#### **A. Access the following website:**

**<https://www2.illinois.gov/sites/doit/support/Pages/DoITIdentityManagement.aspx>**

#### **B. Click on the third option on the page: Create Illinois.gov Account.**

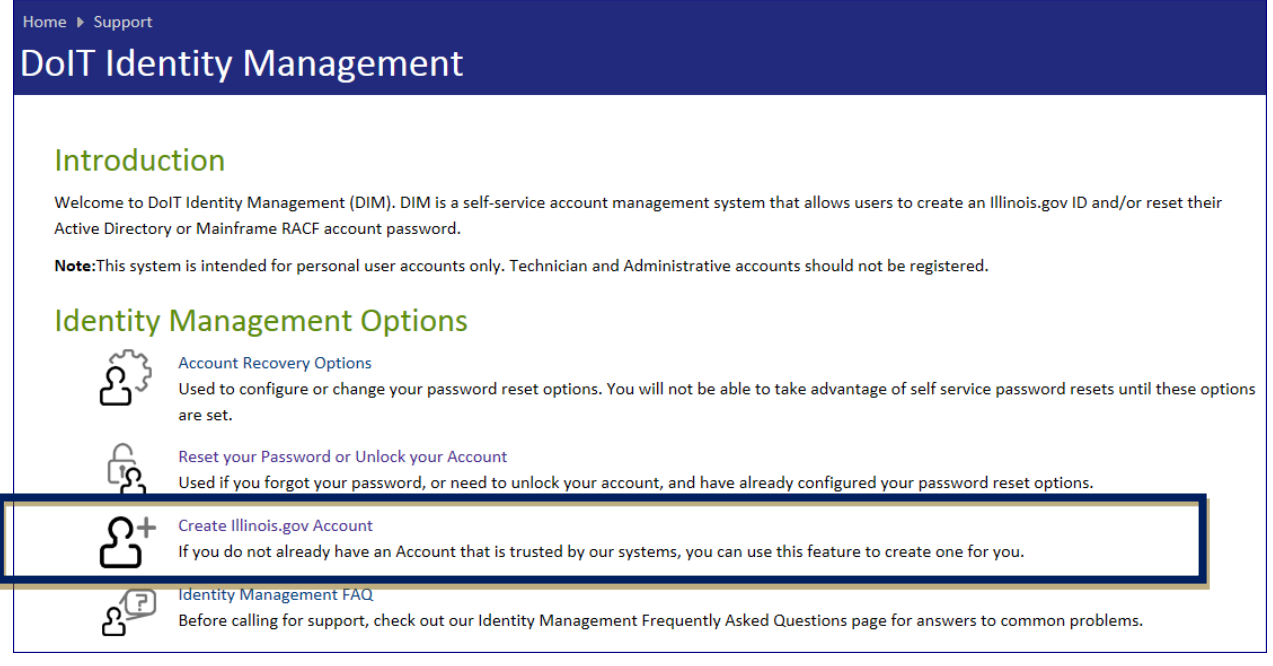

**C. Enter your work email address, click Submit and wait for a confirmation email.** 

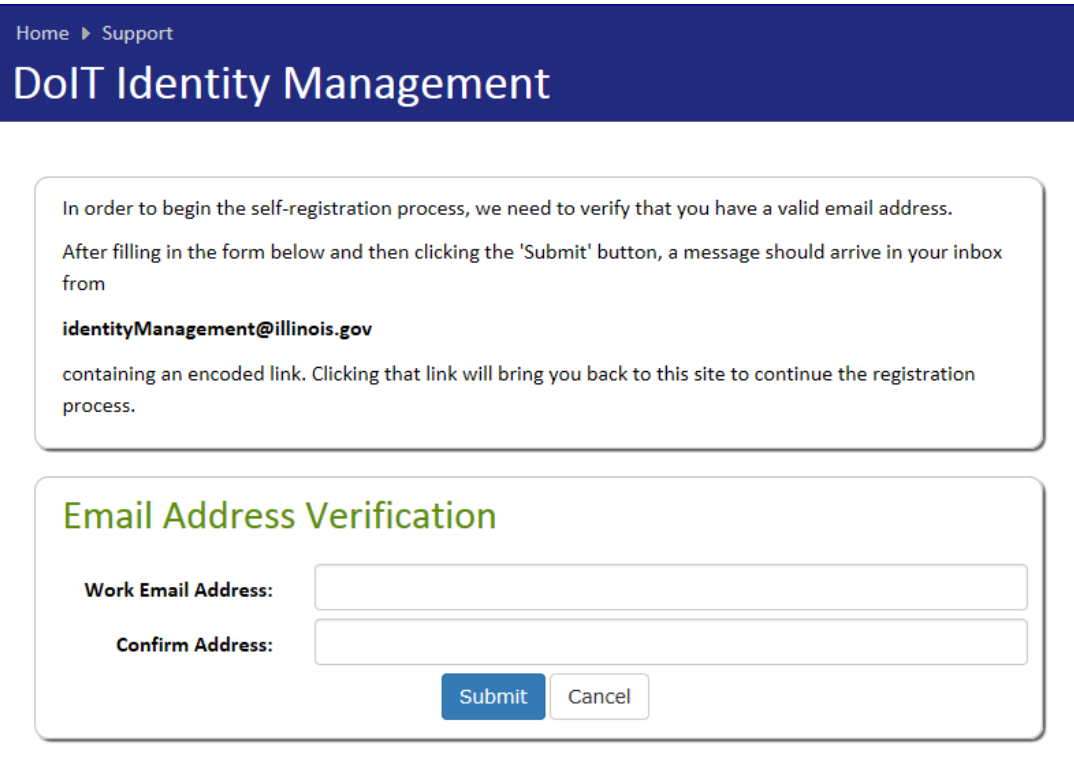

- **D. When you receive the confirmation email, click on the link to complete the registration process.**
- **E. Complete your self-registration form.** Note the following:
	- The information you enter must match your Driver's License *exactly*. Entering anything incorrectly could cause your registration to fail.
	- Do not add any prefixes or suffixes if they are not included on your Driver's License.
	- **Select 'No' for ACTIVE state Employee**.
	- When you complete this form, you will be asked to choose a password. You will need this password to log in to the WIC MIS system.

#### Passwords must meet the following requirements:

- 14 characters in length
- Must contain:
	- a. A combination of at least one lower (a through z) and uppercase letter (A through Z)
	- b. At least one number (0-9) or special character (!, \$, #, %)

### Passwords must NOT:

- Contain user's account name
- Contain more than 2 consecutive characters from the user's full name
- Be similar to previous passwords (i.e. only changing the password's ending)

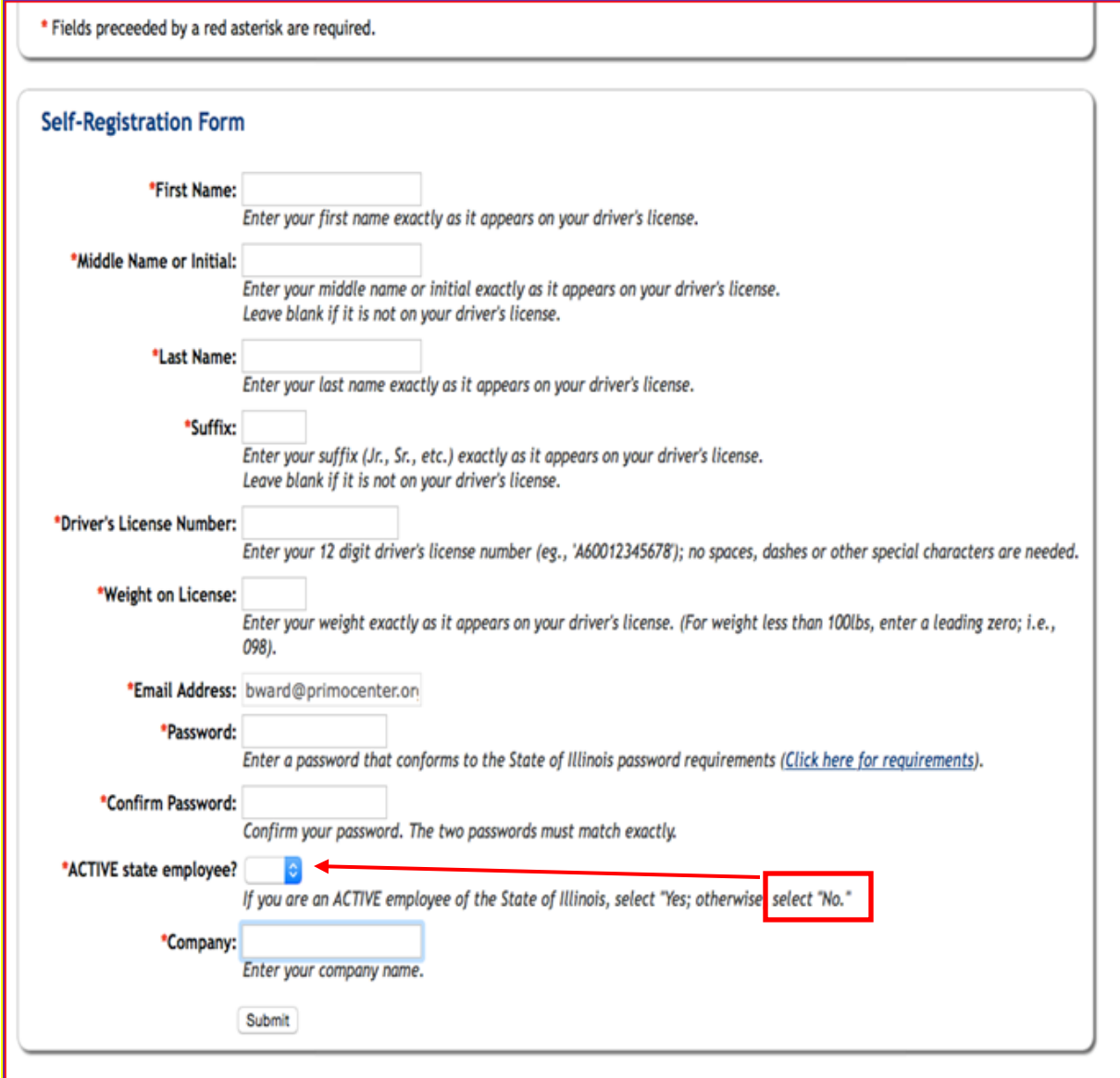

#### **F. After you have completed and submitted this form, you will receive the following message via email:**

#### **Congratulations!**

You have successfully created an Illinois.gov Account Please save this for your records You have successfully completed the self-registration process and have created an Illinois.gov Account

Please click or ta[p Recovery Options](https://doit.illinois.gov/support/doitidentitymanagement.html) to configure your password recovery options for this account.

Your Username is: **new.staffhire**

The Domain you will select on the Web Authentication Portal is: **General Public (Not employed by the State of Illinois) [EXTERNAL]**

Please print a copy of this page and retain for your records. Refer to your agency guidelines for further instructions.

The *Username* is your External Illinois.gov ID you will use when logging into the WIC MIS. The *Domain* for your user account is External. When accessing the WIC MIS, you will choose external.illinois.gov. When accessing the DoIT Identity Management website you will choose External User (Not employed by the State of Illinois).

### **G. After you have created your External Illinois ID** *(Username):*

- Return to[: https://www2.illinois.gov/sites/doit/support/Pages/DoITIdentityManagement.aspx](https://www2.illinois.gov/sites/doit/support/Pages/DoITIdentityManagement.aspx) and click on : *Account Recovery Options*.
- Set up the options so you can unlock your account or reset your password.

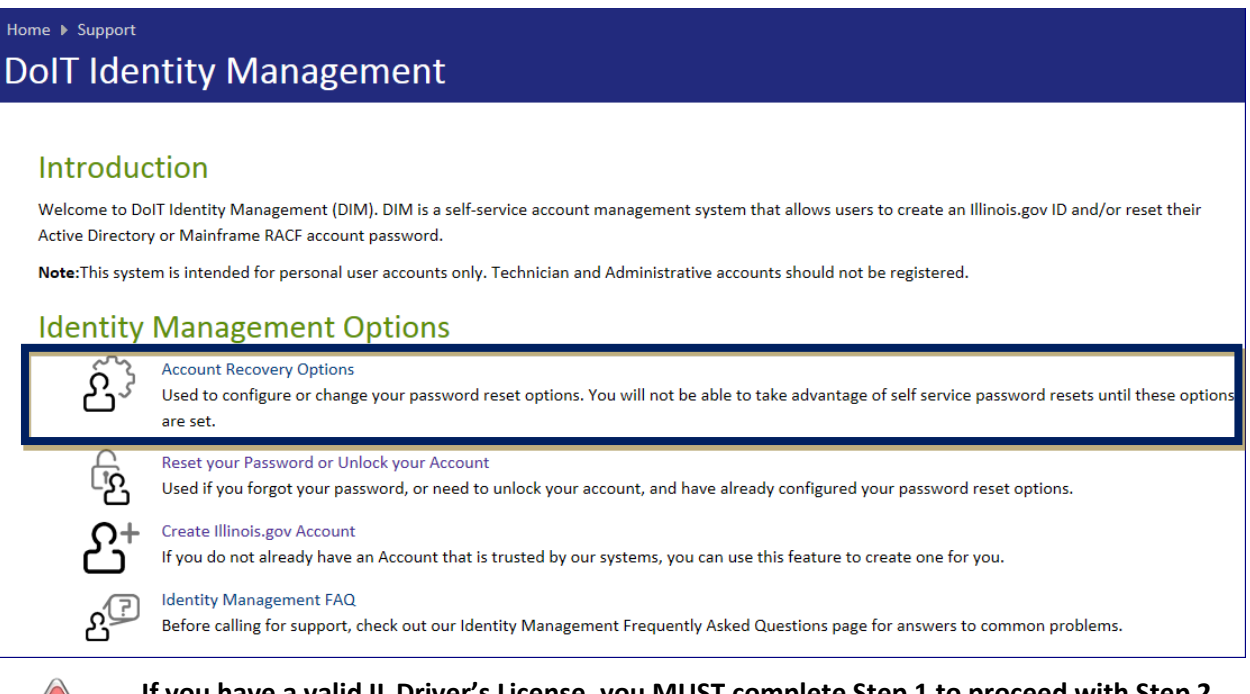

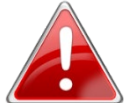

**If you have a valid IL Driver's License, you MUST complete Step 1 to proceed with Step 2.**

WIC Coordinators, if the registration fails, email the WIC MIS Access contact at [DHS.WIC.MISAccess@Illinois.gov](mailto:DHS.WIC.MISAccess@Illinois.gov) to assist with determining the issue.

### **Step 2. Complete the IL444-2022 Community Provider/External User I.D. and System Access Request Form.**

The IL444-2022 form is used to request system access to various DHS user systems, including the WIC MIS. Considering certain fields will be the same for everyone, a prefilled form has been created to facilitate accurate completion of the form. There are two prefilled forms available on the Community Health Training Center website, staff who have an IL driver's license [IL444-2022 Form System Access Request](https://www.springfieldul.org/sites/default/files/2024-02/Prefilled%202022-Access%20Request.pdf) and staff without an IL driver's license [IL444-2022 Form System Access Request NO IL DL.](https://www.springfieldul.org/sites/default/files/2024-02/Prefilled%202022-Access%20Request%20NO%20IL%20DL.pdf) See Addendum 1 at the end of this document for an example of a completed form for staff who have an IL driver's license.

- **A.** Complete the following fields of the **Community Provider Information** section.
	- FEIN No (If you are unsure of your FEIN No, contact your administrator or fiscal liaison.)
	- Provider Name
- **B.** Complete the **User Information** section for whom access to the WIC MIS system is being requested.
	- In the IDHS ID field, enter the external Illinois.gov user ID created in Step 1 above.
	- If you do not have an IL valid driver's license and you are using the correct form, this field will be pre-filled with *No IL DL* and you can proceed to step C.
- **C. User System Access Requested** section.
	- **Check Other and in the blank field specify** the appropriate *Role in IWIC* from the table below.
		- Find the *Title in IWIC* that best describes the job duties the staff person will be performing, the adjacent role in the *Role in IWIC* column is the role that will be assigned in IWIC.
		- CPA Assistant and Nutrition Coordinator roles are only allowed for approved WIC Paraprofessional Programs. *If you are unsure which role to assign or have questions about a role in the WIC MIS system, contact your RNC.*

# **Title and Role Descriptions**

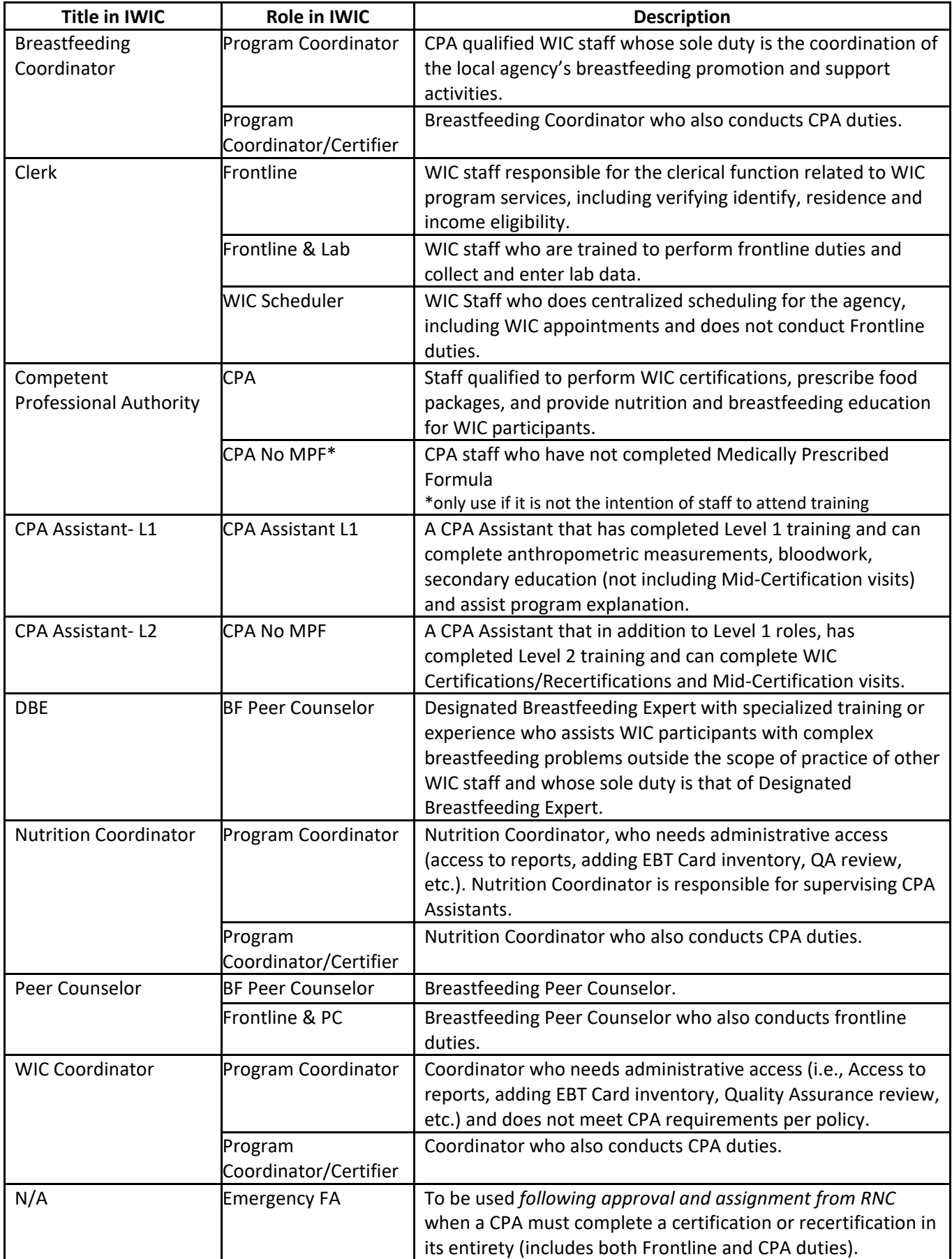

#### **D. User Signatures** section

• New User must print, sign and date (electronic signature is acceptable).

### **E. Approval Signatures** section

• Coordinator, immediate supervisor, or Agency Director must print, sign and date (electronic signature is acceptable).

### **Step 3. Form Submission**

- **Coordinators email [DHS.WIC.MISAccess@illinois.gov](mailto:DHS.WIC.MISAccess@illinois.gov)** and copy your Regional Nutritionist Consultant.
	- In the email, include:
		- Agency name
		- New staff First and Last Name
		- Title in IWIC
		- Role in IWIC
	- *Forms not completed correctly will be returned.*
- You have now completed Action Item 1. Instructions for next steps will be emailed to the Coordinator.

## **Action 2: Logging In**

Instructions for Action 2 Logging In will be sent to the Coordinator after successful completion of Action 1. There are two environments staff will be granted access, the first, a training environment where staff can practice and learn the processes of the WIC MIS system and the second, the production environment, where staff will be performing certification processes for applicants and participants. Access to the production environment will be processed for newly hired staff two weeks after submission of the IL444-2022 form.

It is the Coordinator's responsibility to generate/maintain a minimum schedule in the Training Environment for agency training needs.

### **Step 1: Initial Log In to WIC MIS- Training Environment**

- **A.** Click on the following link:**<https://ilwictraining.dhs.illinois.gov/i-wic/wichome.aspx>**
- **B.** Log in:
	- Enter your External Illinois ID in the USERNAME field
	- Enter your password in the PASSWORD field
	- Click LOGON

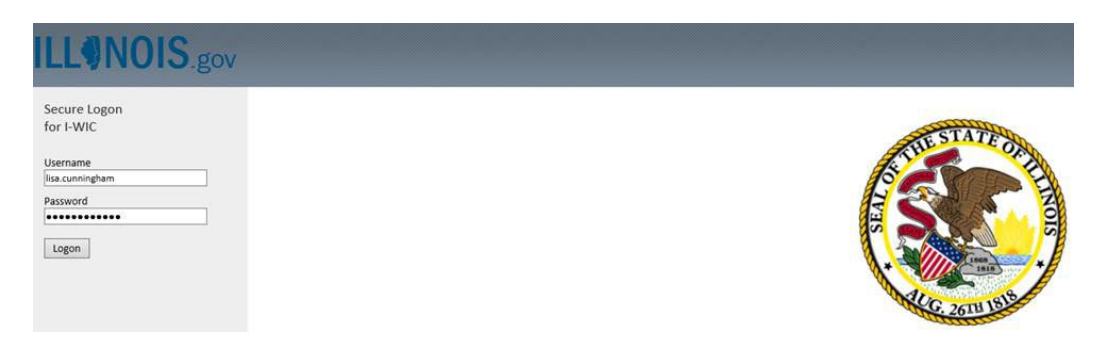

**C.** Select the EXTERNAL.ILLINOIS.GOV link

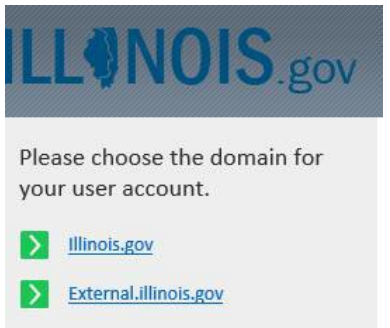

**D.** Complete all the fields in the New User Info pop-up box. SAVE. You MUST choose your local agency in the dropdown menu to avoid delays in the WIC MIS access process.

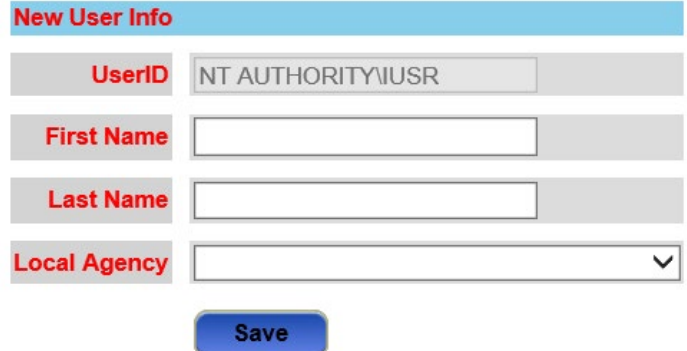

**E.** You should receive at least one of the two following messages:

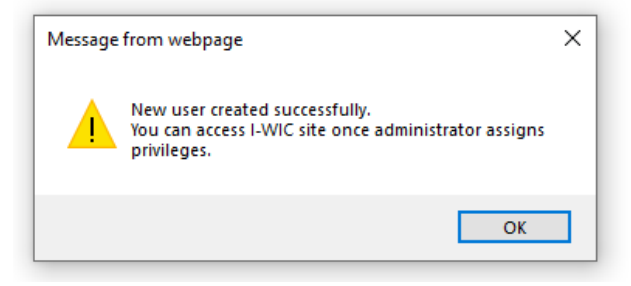

AND/OR:

You have been redirected to this page since you meet one of the conditions listed below:

- Your User Id does not have any agencies assigned.<br>• Your User Id does not have any roles assigned.<br>• Your user Id is not active.
- 
- 

Please call or email your WIC Coordinator (, ) for access into the I-WIC System. Close

**F.** Action 2 Logging In is now complete.

# **Last Step**

Once the staff person's account is created and initial log in has been completed, access and roles must be entered and assigned before newly hired staff can access the WIC MIS training or production environments.

This process will be completed by state staff. Coordinator must submit an email to [DHS.WIC.MISAccess@illinois.gov](mailto:DHS.WIC.MISAccess@illinois.gov) indicating staff have completed Action 2.

# **Accessing the WIC MIS**

It is appropriate to add the WIC MIS as a favorite however, under no circumstance should the Username or Password be saved.

## **Changes to Staff Roles**

- A newly hired Competent Professional Authority (CPA) staff will be assigned the CPA No MPF role. When staff have completed Medically Prescribed Formula (MPF) send an email to [DHS.WIC.MISAccess@illinois.gov](mailto:DHS.WIC.MISAccess@illinois.gov) and your RNC requesting the role to be changed to CPA.
- If you need a staff role changed *permanently,* you must resubmit an IL444-2022 form following the instructions in this guidance.
- If you need a staff role changed *temporarily,* due to Separation of Duties (L WIC PM AD 14.3) you must contact your Regional Nutritionist Consultant. Staff roles will be monitored by the Department and removed if unauthorized.

# **Temporary Leave**

If a staff person active in IWIC will be on a temporary leave, Coordinator must change the User Status to temporarily inactivate the user's ability to access IWIC. In the Admin module, under the Staff Information tab, User Status field, check the Temporarily Inactive radio button and Save. Once staff return, change the User Status back to Active. If the staff person will be on leave for an extended amount of time, over 3 months, the External ID account will be disabled, contact [DHS.WIC.MISAccess@illinois.gov.](mailto:DHS.WIC.MISAccess@illinois.gov) to have the account reinstated.

## **Name Change**

Once a user ID is established for the WIC MIS and there is a name and/or email change, you must contact [DHS.WIC.MISAccess@illinois.gov.](mailto:DHS.WIC.MISAccess@illinois.gov)

## **Terminating Access to the WIC MIS**

If a staff person is permanently leaving employment and access to the WIC MIS is no longer appropriate, user must be made Inactive and a request to remove access submitted on the last day of employment.

## **Step 1: Inactivating in IWIC**

- **A.** In the ADMIN module, access the **Staff Information** screen located under the **User Setup** jellybean.
- **B.** Select the terminated user from the **Staff Members** dropdown list, then click the **Go** button.
- **C.** The screen will refresh displaying the user's first and last name, with a User Status of Active.
- **D.** Change the **User Status** to **Inactive.**
- **E.** Click the **Save** button to save the changes.

### **Step 2: Complete and Submit IL444-2022 requesting to Delete User ID**

A prefilled form has been created to facilitate accurate completion of this process. Access the Community Health Training Center website and select IL444-2022 Form Delete User ID [IL444-2022 Form Delete User ID](https://www.springfieldul.org/sites/default/files/2024-02/Prefilled%202022-Delete%20Request.pdf)  [Request.](https://www.springfieldul.org/sites/default/files/2024-02/Prefilled%202022-Delete%20Request.pdf)

- **A.** Complete the following fields of the **Community Provider Information** section.
	- Provider Name
- **B.** Complete the following fields of the **User Information** section for whom access to the WIC MIS system is being removed.
	- First Name
	- Last Name
	- IDHS ID field, enter the external Illinois.gov user ID.
- **C. Approval Signatures** section
	- Coordinator, immediate supervisor, or Agency Director must print, sign and date (electronic signature is acceptable).
- **F.** Submit the completed form to **[DHS.WIC.MISAccess@illinois.gov](mailto:DHS.WIC.MISAccess@illinois.gov)** and copy your Regional Nutritionist Consultant.

# **Addendum 1: Sample Completed Form**

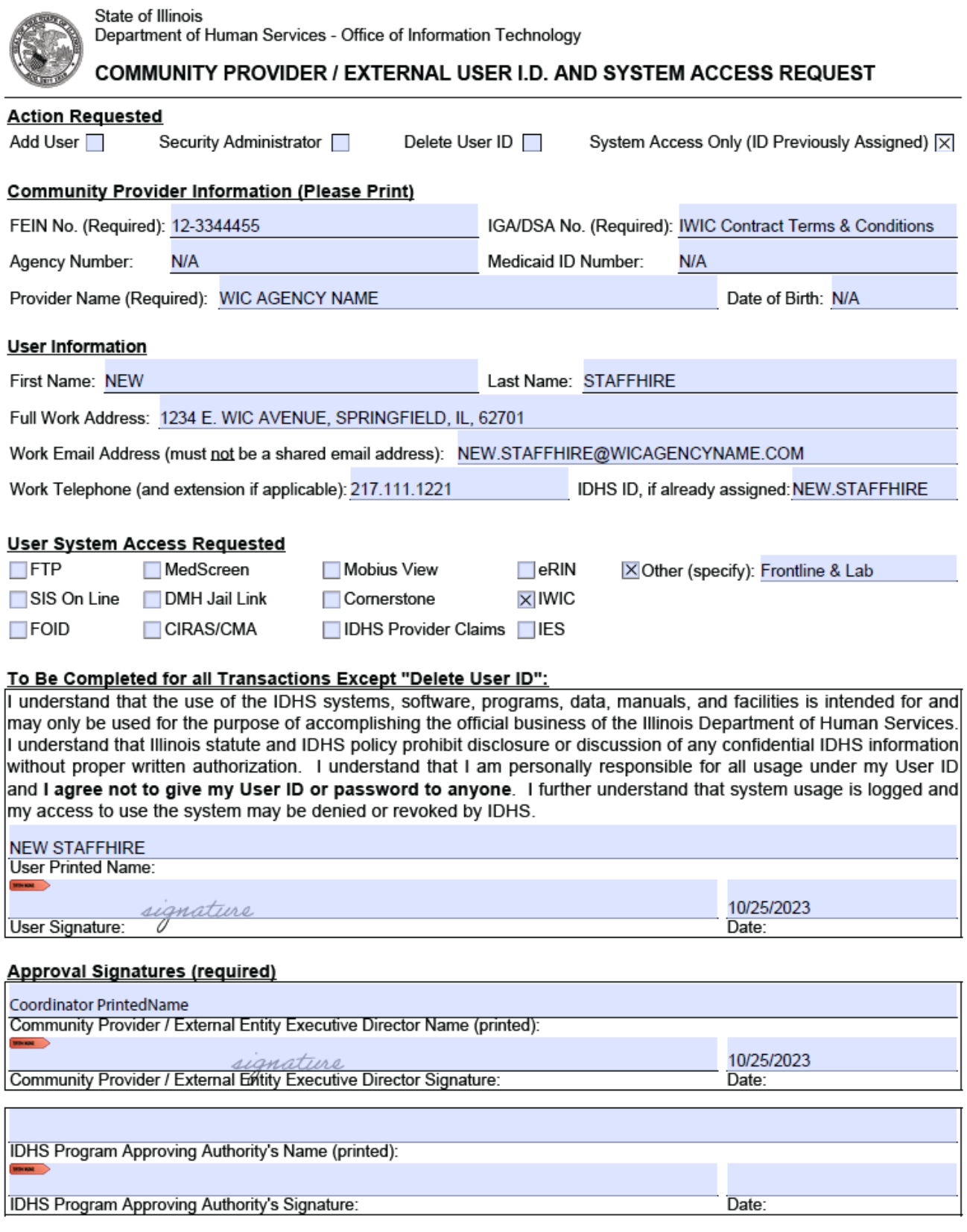

Page 1 of 2